## Matematica & Informatica

#### A.A. 2023 - 2024

[Federico Bellisardi](https://www.unibo.it/sitoweb/federico.bellisardi2/en)

[federico.bellisardi2@unibo.it](mailto:federico.bellisardi2@unibo.it)

#### Esercitazioni

- Esercitazioni Matematica
- Consegna di un progetto
	- [Relazione + Foglio di Calcolo -](https://virtuale.unibo.it/mod/resource/view.php?id=1056646)> **entro il 2 Dicembre**

• Controllare su [Virtuale](https://virtuale.unibo.it/)

Contatti

- E-mail: [federico.bellisardi2@unibo.it](mailto:federico.bellisardi2@unibo.it)
- Dove: Lab 162, Via Irnerio, 46, 40126 Bologna BO

# Foglio di Calcolo

Introduzione e Comandi Base

#### Foglio Elettronico

• Software di produttività personale che consente di operare in maniera efficiente su una più o meno grande mole di dati con calcoli, funzioni matematiche, macro e relativi grafici.

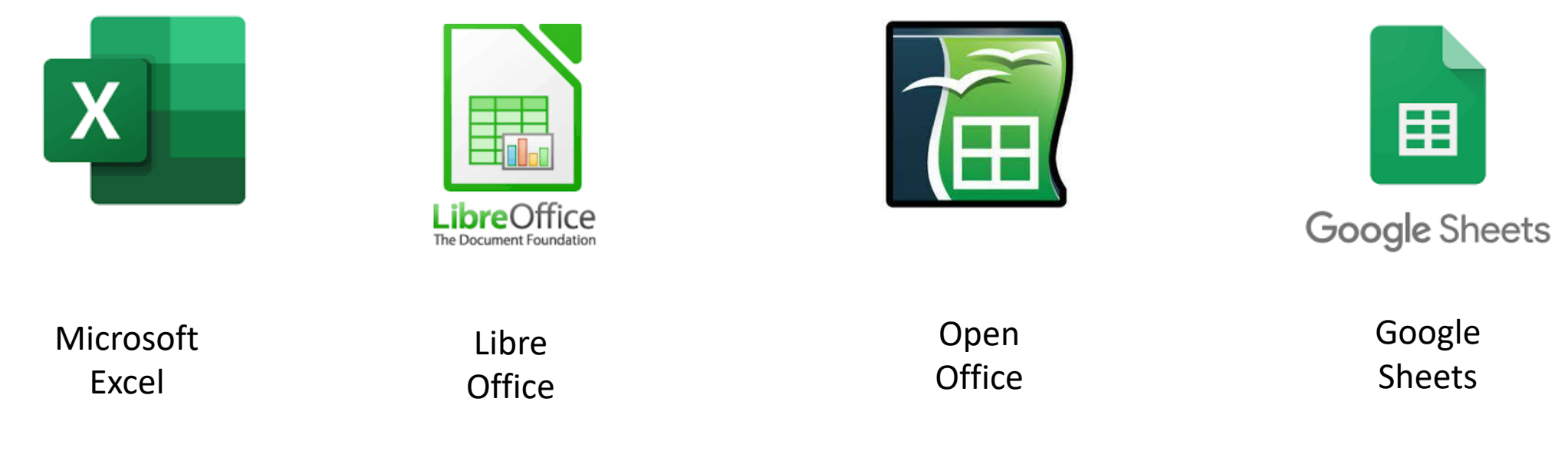

## Google Sheets

https://docs.google.com > spreads... - Traduci questa pagina Google Sheets: Sign-in

to continue to Sheets. Email or phone. Forgot email? CAPTCHA image of text used to distinguish humans from robots. Type the text you hear or see. Hai visitato questa pagina in data 06/10/22

https://docs.google.com > spreadsheets > create =

Fogli Google: accedi Non si tratta del tuo computer? Utilizza la modalità ospite per accedere privatamente. Scopri di

più. Avanti. Crea un account. Italiano.

**Fogli Google** 

**Lū** Questa app è disponibile per il tuo dispositivo

 $1$  Mrd+

Download

 $\blacksquare$ 

Per tutti O

Google LLC

 $41+$ 06 Min recension

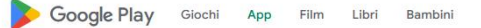

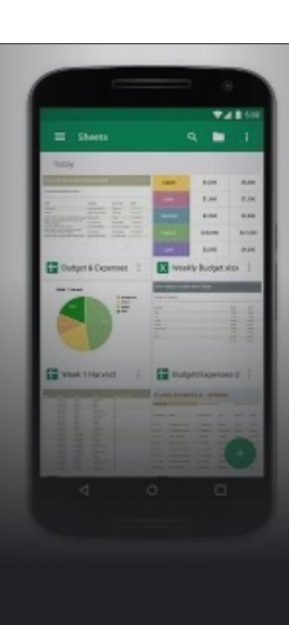

#### Google Sheets vs Excel

#### **Google Sheets**

- Gestisce pagine Web
- Salvataggio automatico
- Team Projects
- Aggiornamenti automatici
- Suite Google
- Creazione Account con Google
- Gratuito

#### **Excel**

- Gestisce File
- Salvataggio manuale
- Aggiornamenti software
- Maggiore Documentazione
- Potenza di "elaborazione" del computer

**NOTA:** Nessuno dei due è migliore dell'altro, dipende dalla situazione specifica.

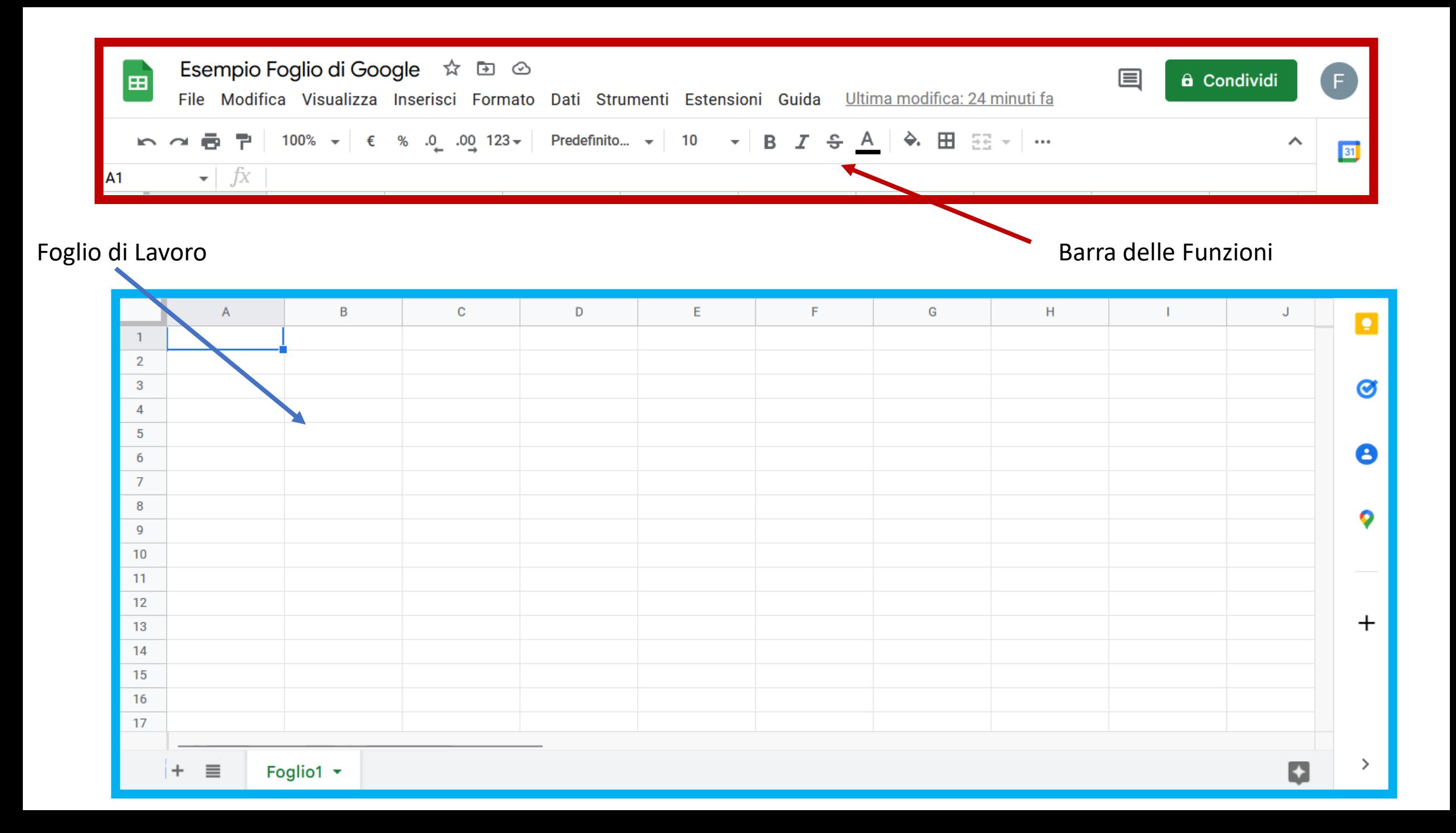

#### Foglio di Lavoro – Gergo

- **Cella:** unità fondamentale del foglio di calcolo
- **Intervallo:** Insieme di più celle
- **Colonna:** Insieme verticale di celle (da **A** a **Z**, da **AA** a **AZ**, etc.)
- **Riga:** Insieme orizzontale di celle (da **1** a **1000**, etc.)

#### Inserire dati nel Foglio di Calcolo

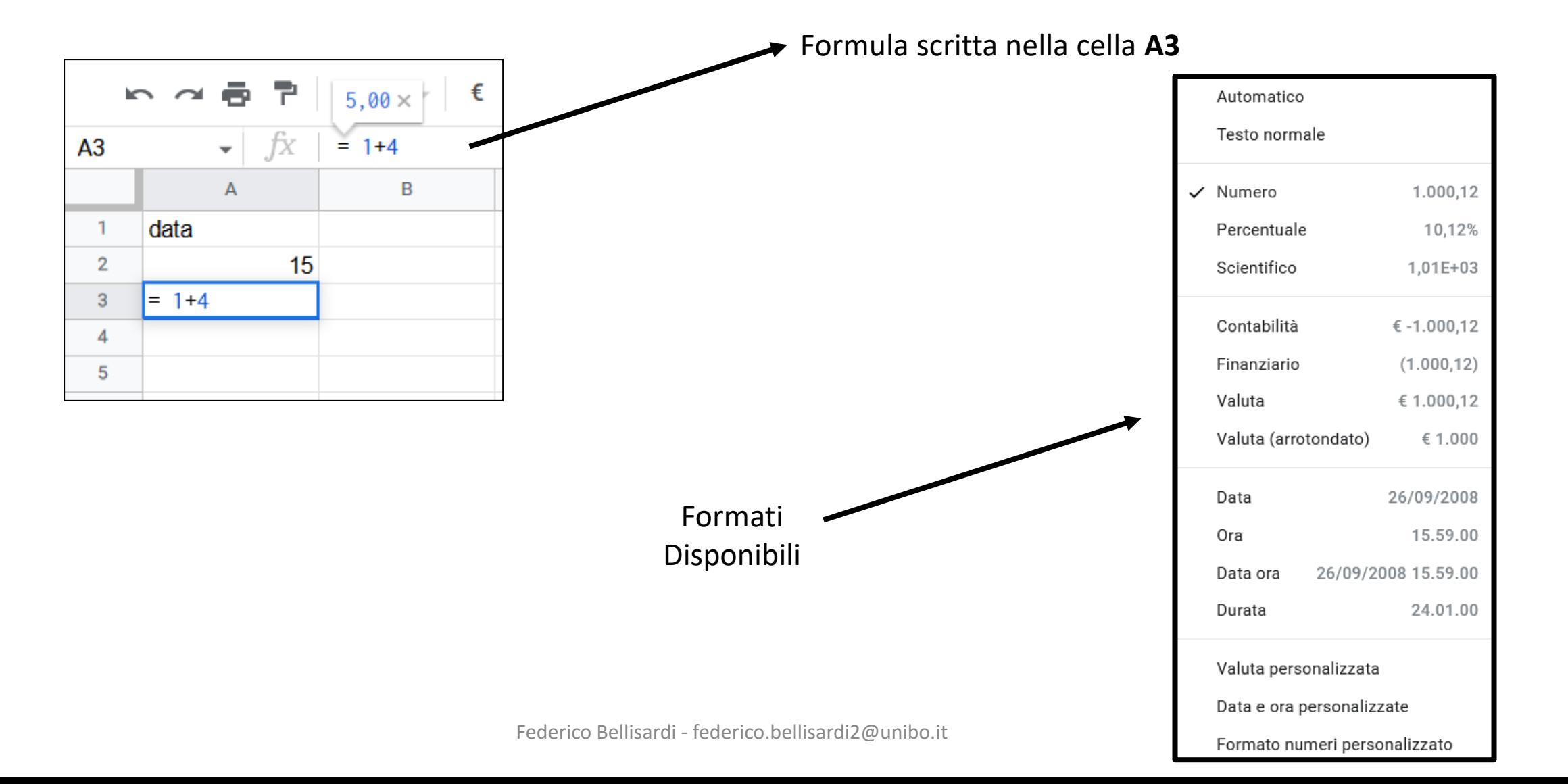

#### Inserire dati nel Foglio di Calcolo

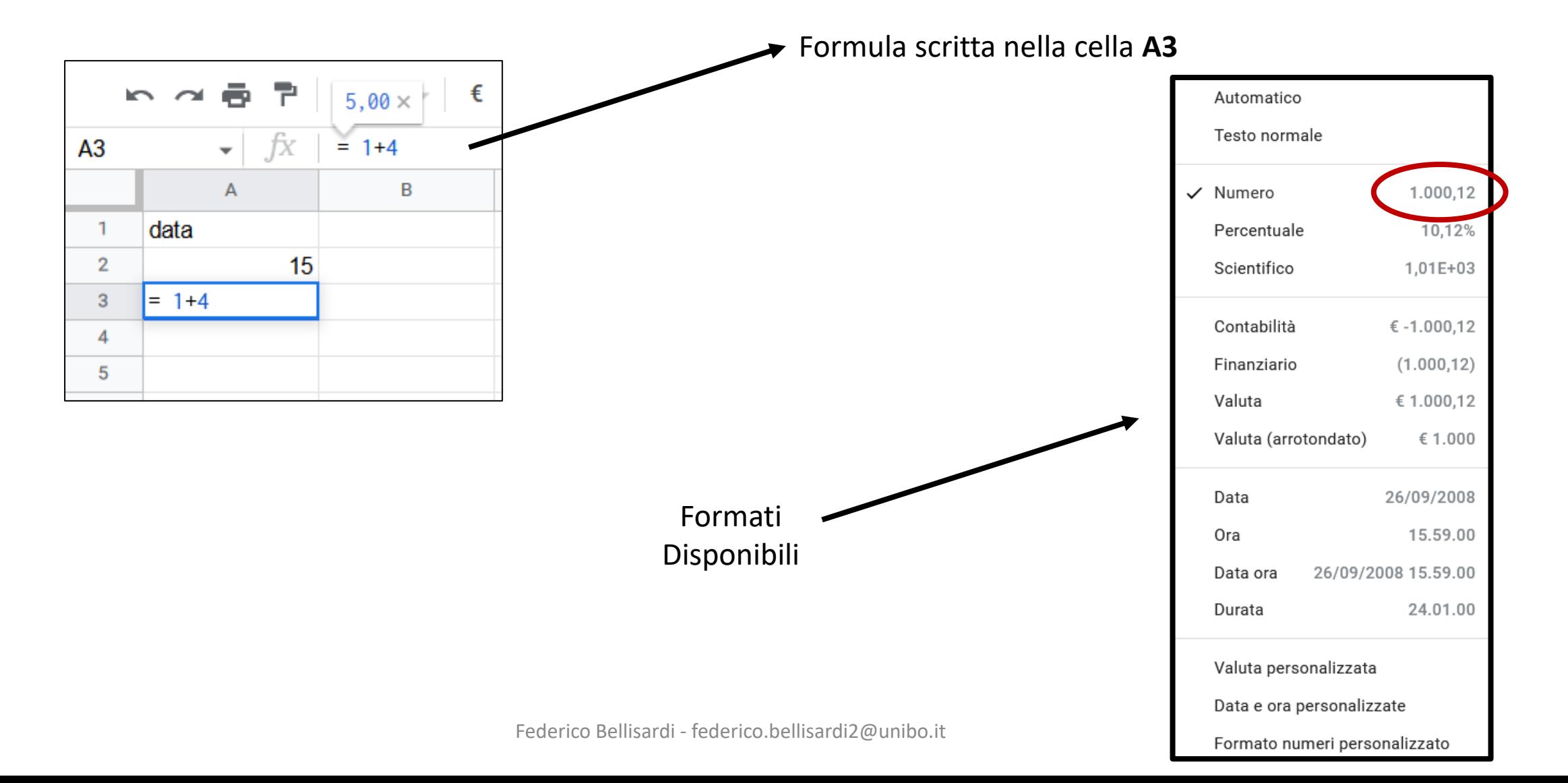

#### Inserire dati nel Foglio di Calcolo

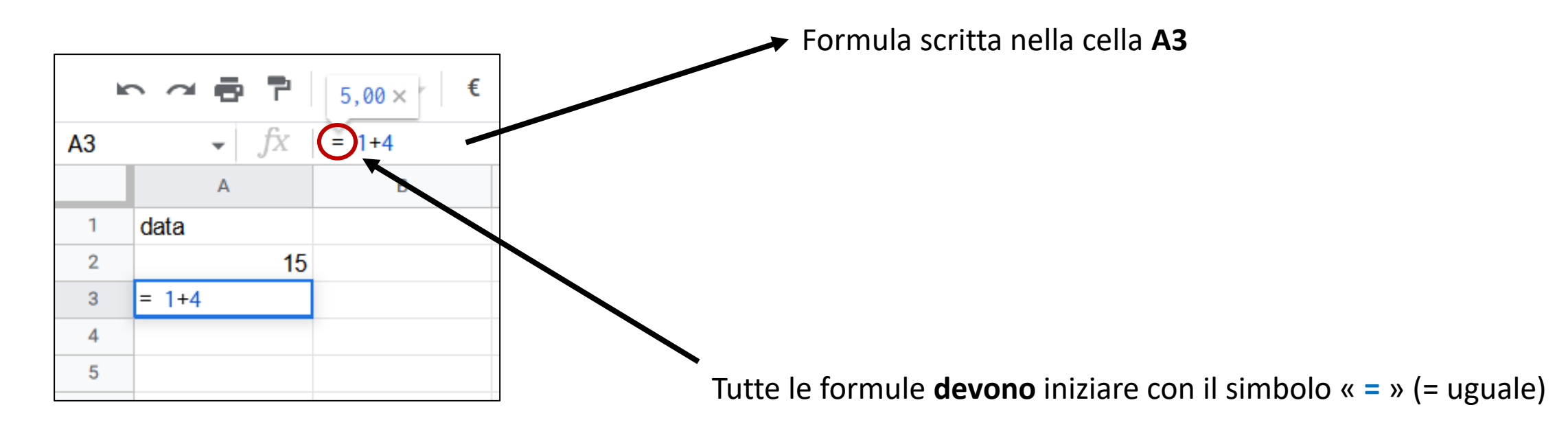

#### Operazioni Matematiche

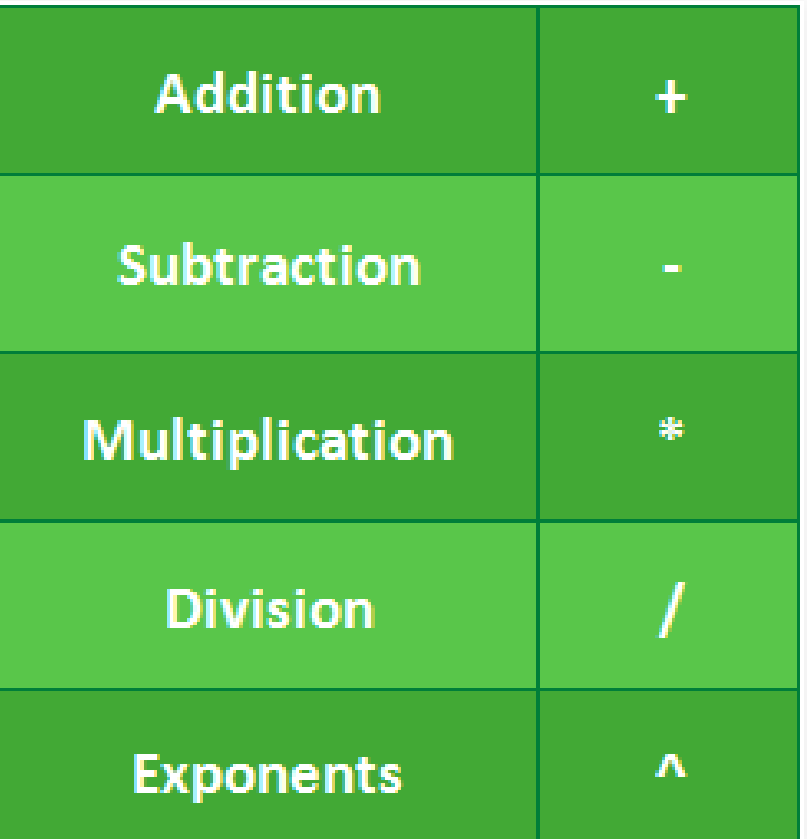

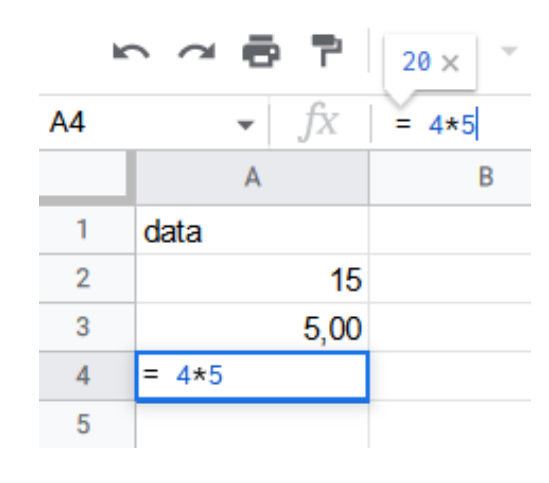

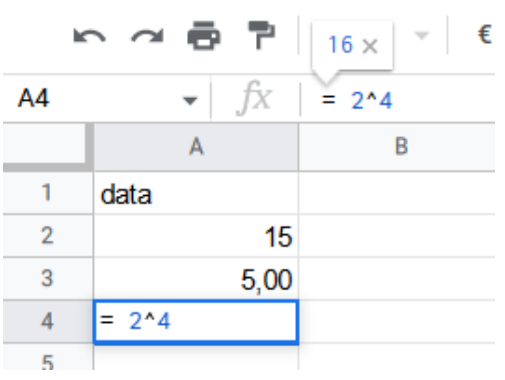

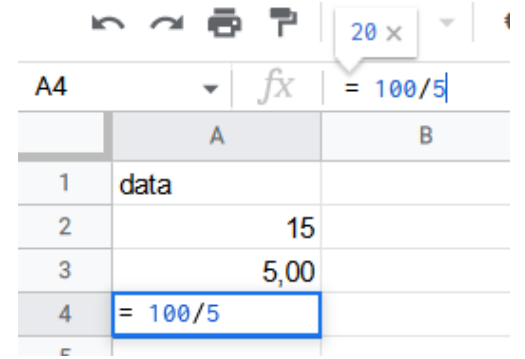

#### Operazioni usando cell references

• Creare una formula con riferimenti di cella è vantaggioso in quanto è possibile aggiornare i valori numerici nelle celle senza dover riscrivere la formula

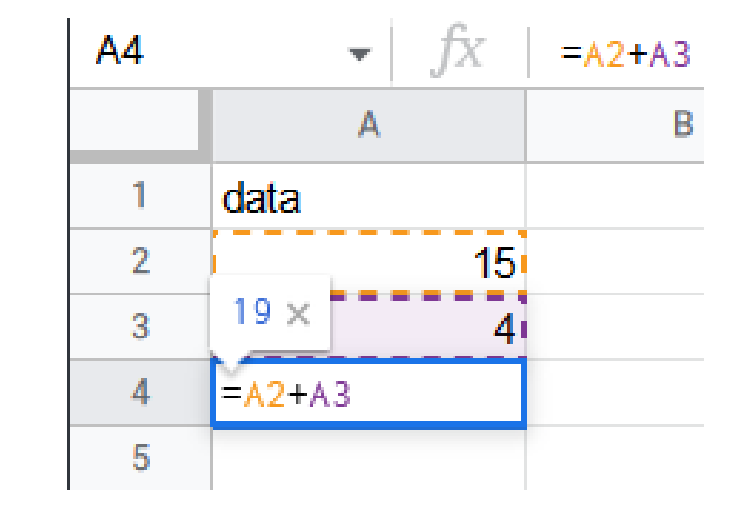

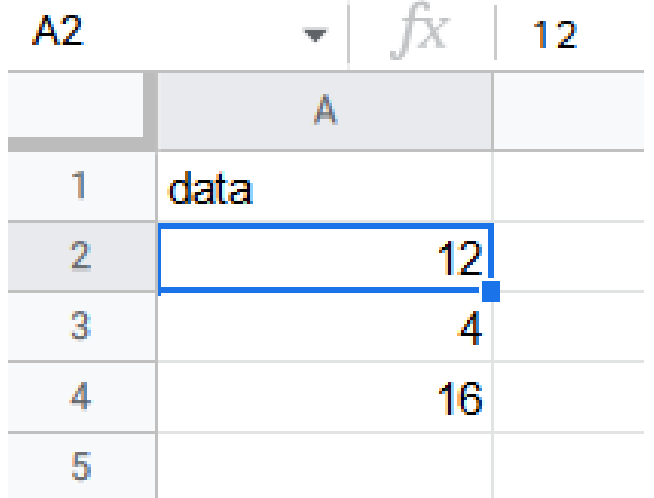

#### Operazioni usando cell references

• Creare una formula con riferimenti di cella è vantaggioso in quanto è possibile aggiornare i valori numerici nelle celle senza dover riscrivere la formula

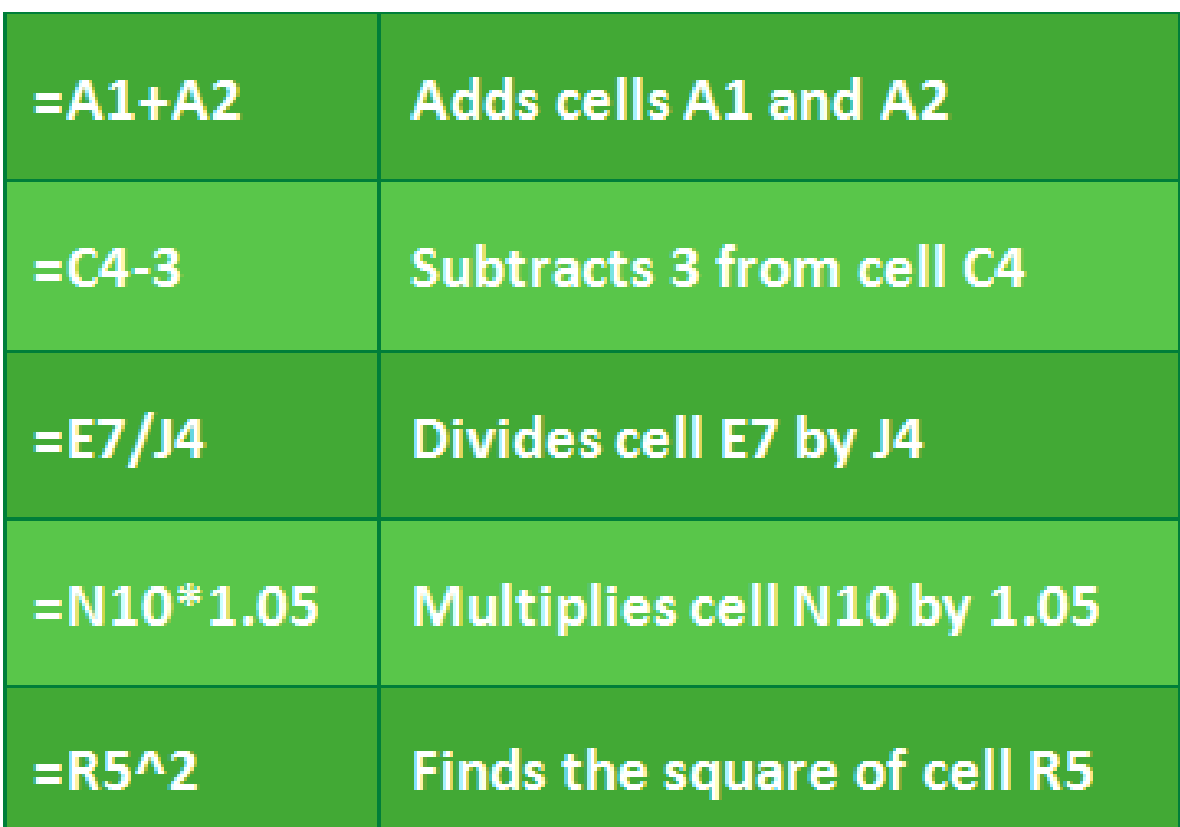

#### Funzioni

- Le funzioni rappresentano un elemento essenziale per effettuare calcoli più complessi nel foglio di calcolo.
- Inserisci -> Funzione

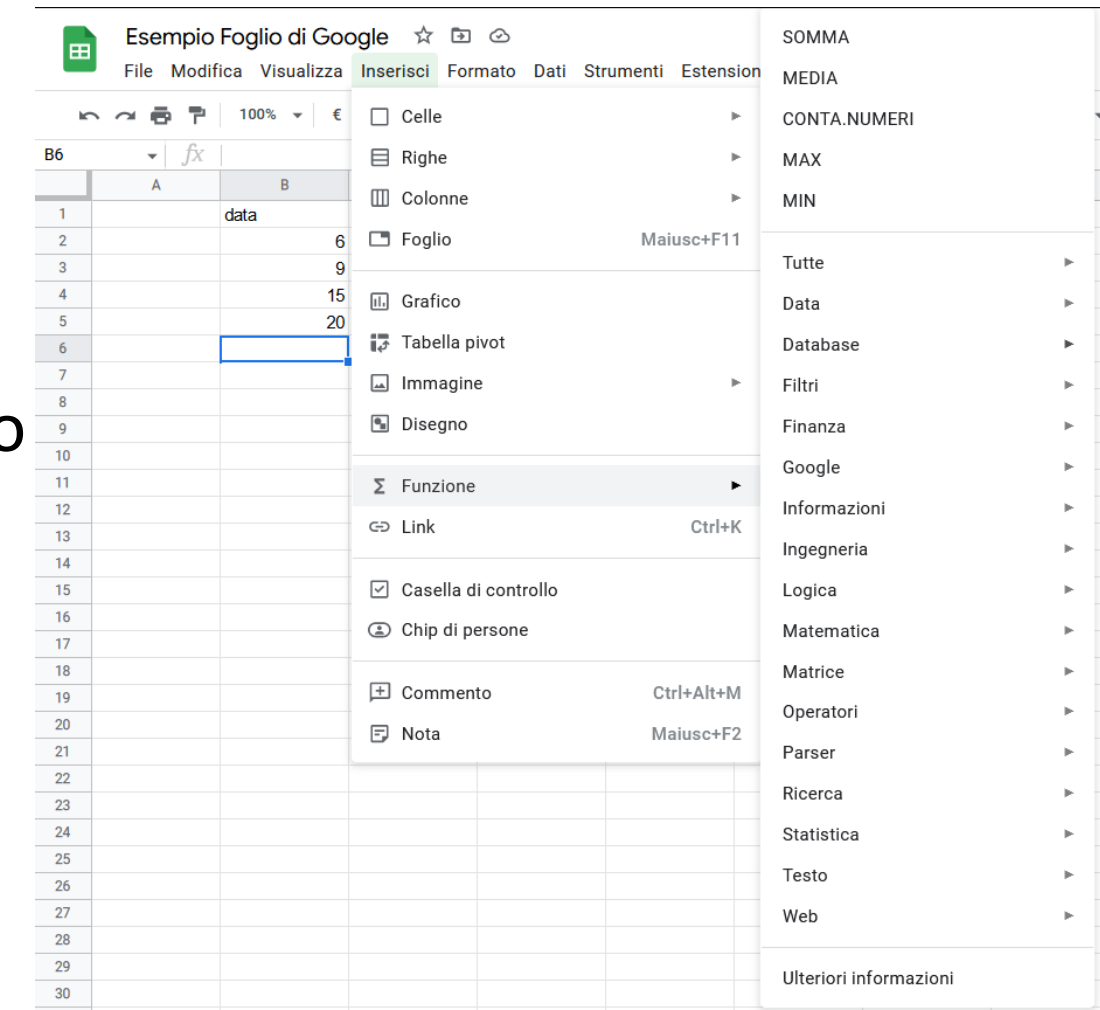

• Lista funzioni disponibili

[https://support.google.com/docs/table/25273?hl=en&ref\\_topic=1361471](https://support.google.com/docs/table/25273?hl=en&ref_topic=1361471)

# Esempio di Funzioni

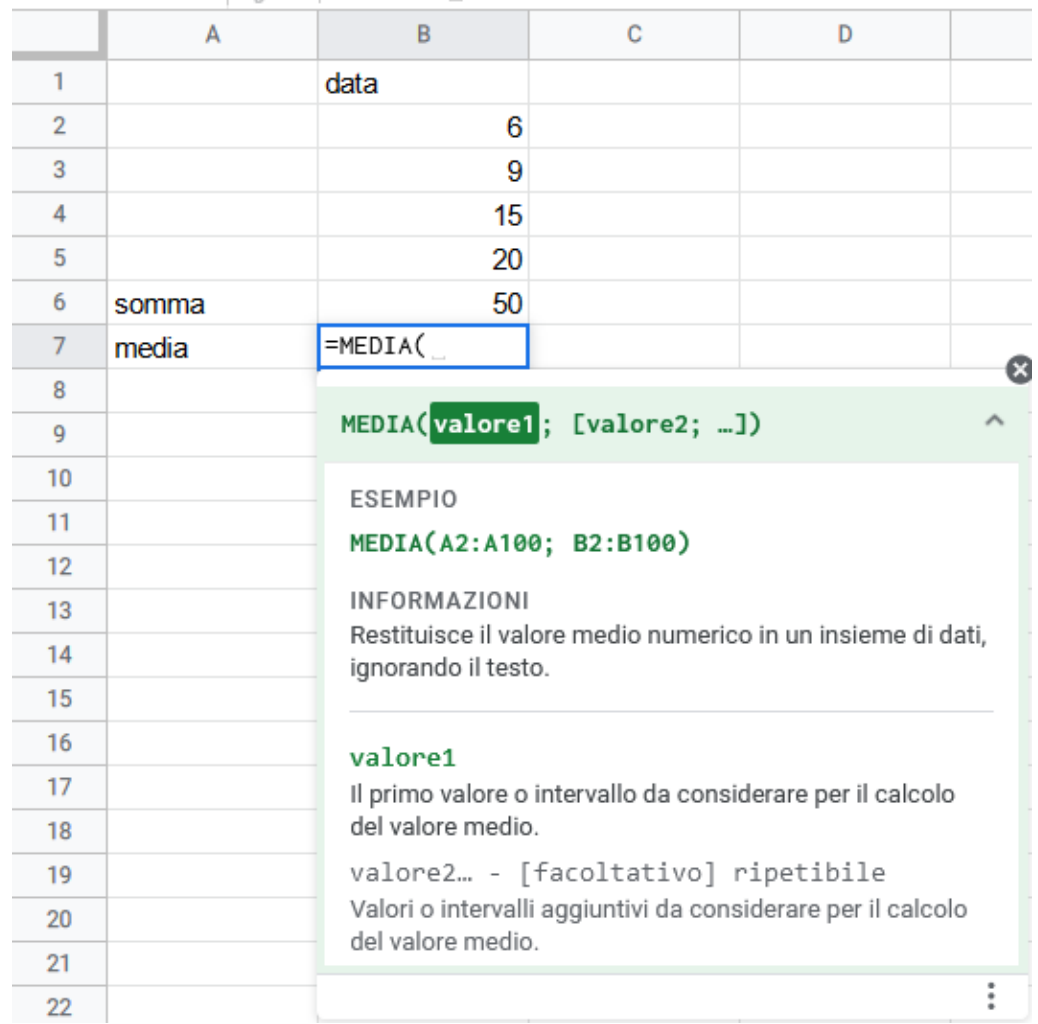

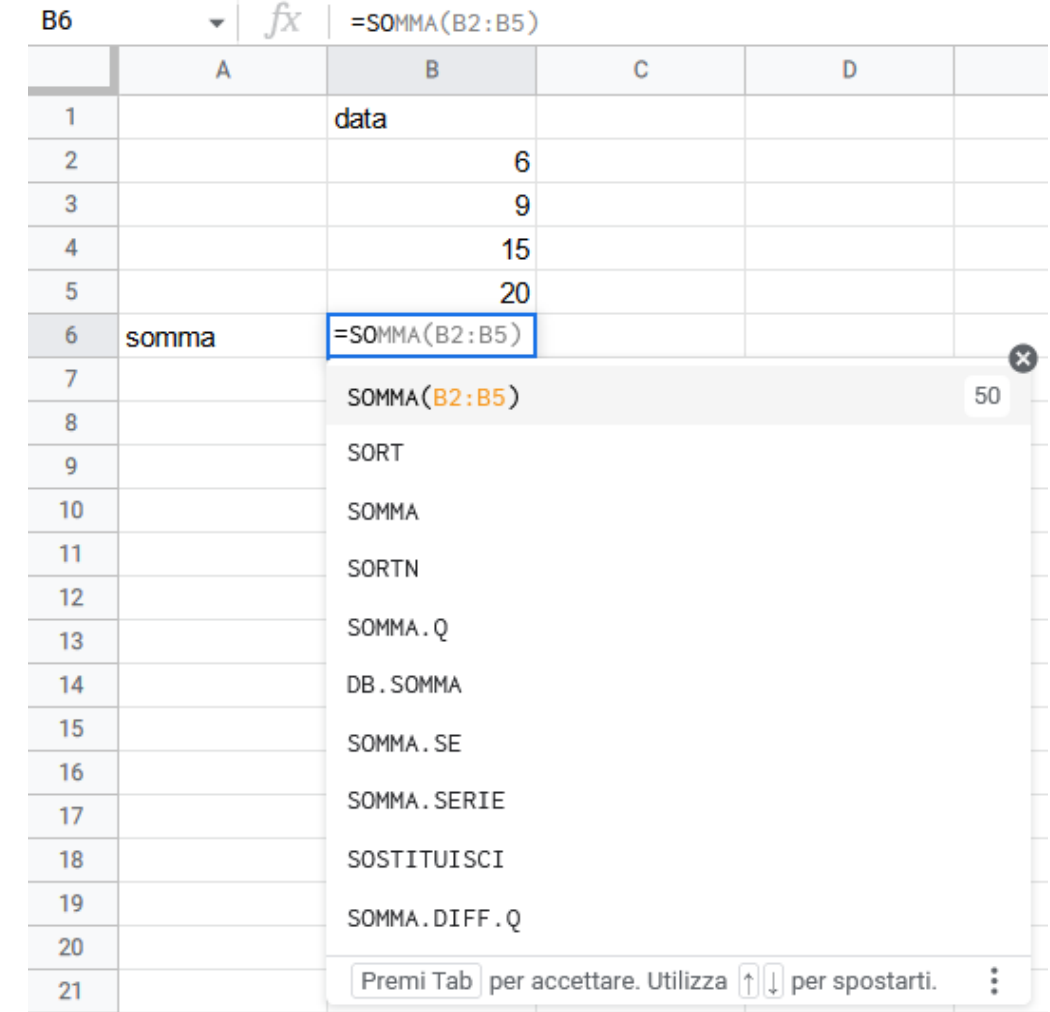

#### Grafici

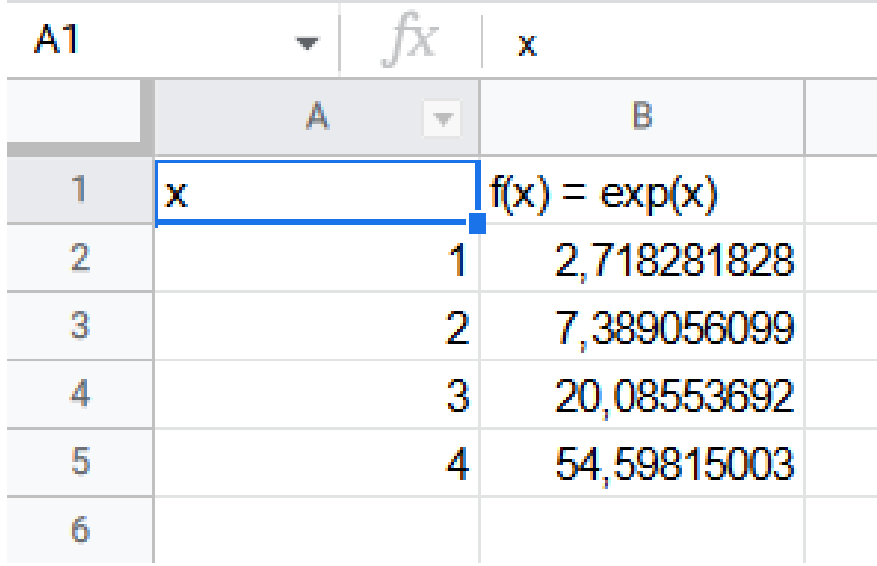

• Supponiamo di avere due colonne «x» e «f(x)» e di voler tracciare un grafico

• In questo caso l'asse delle ordinate rappresenta l'esponenziale delle ascisse.

#### Grafici

- Selezionare le colonne
- Inserisci -> Grafico

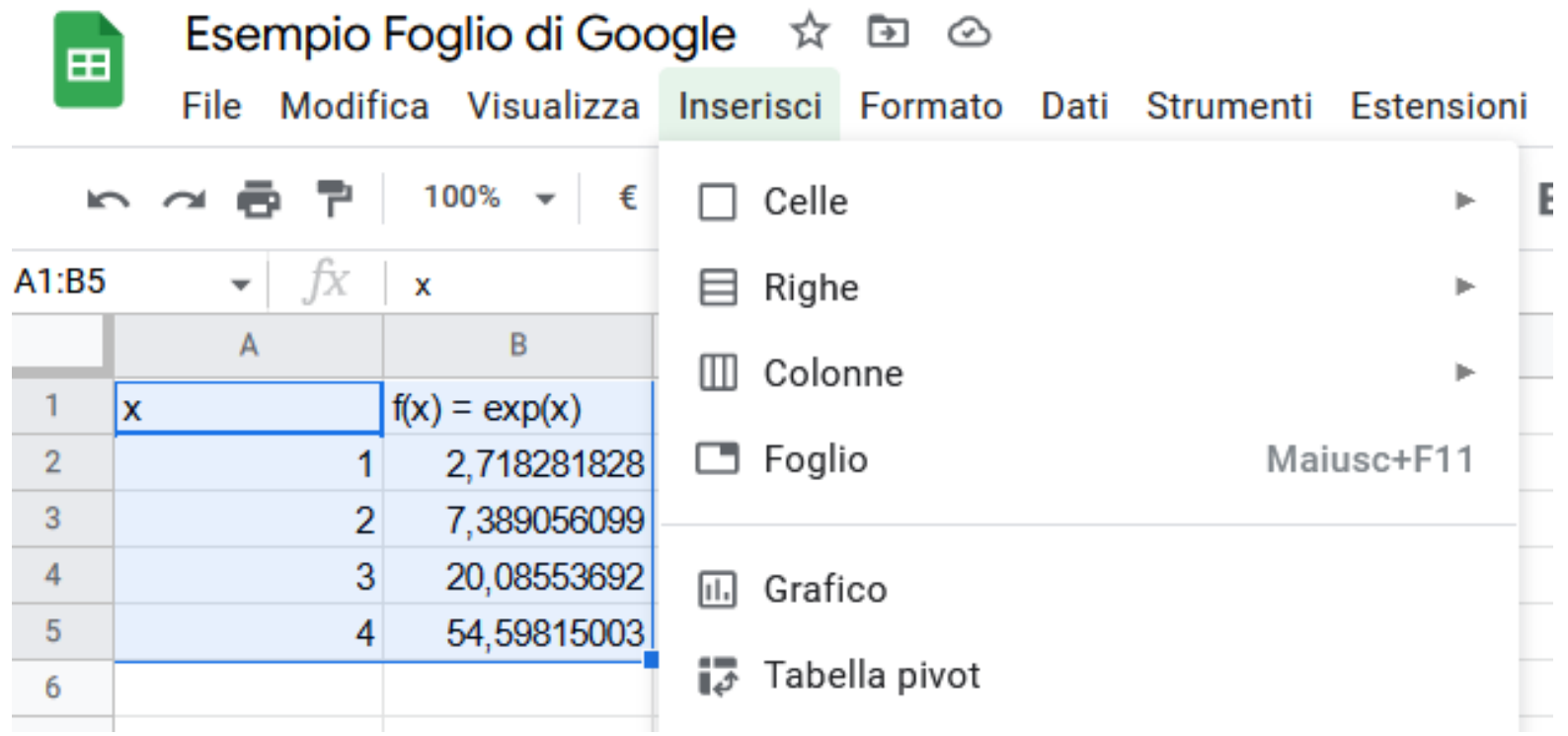

#### Grafici – Tipologie di Grafici

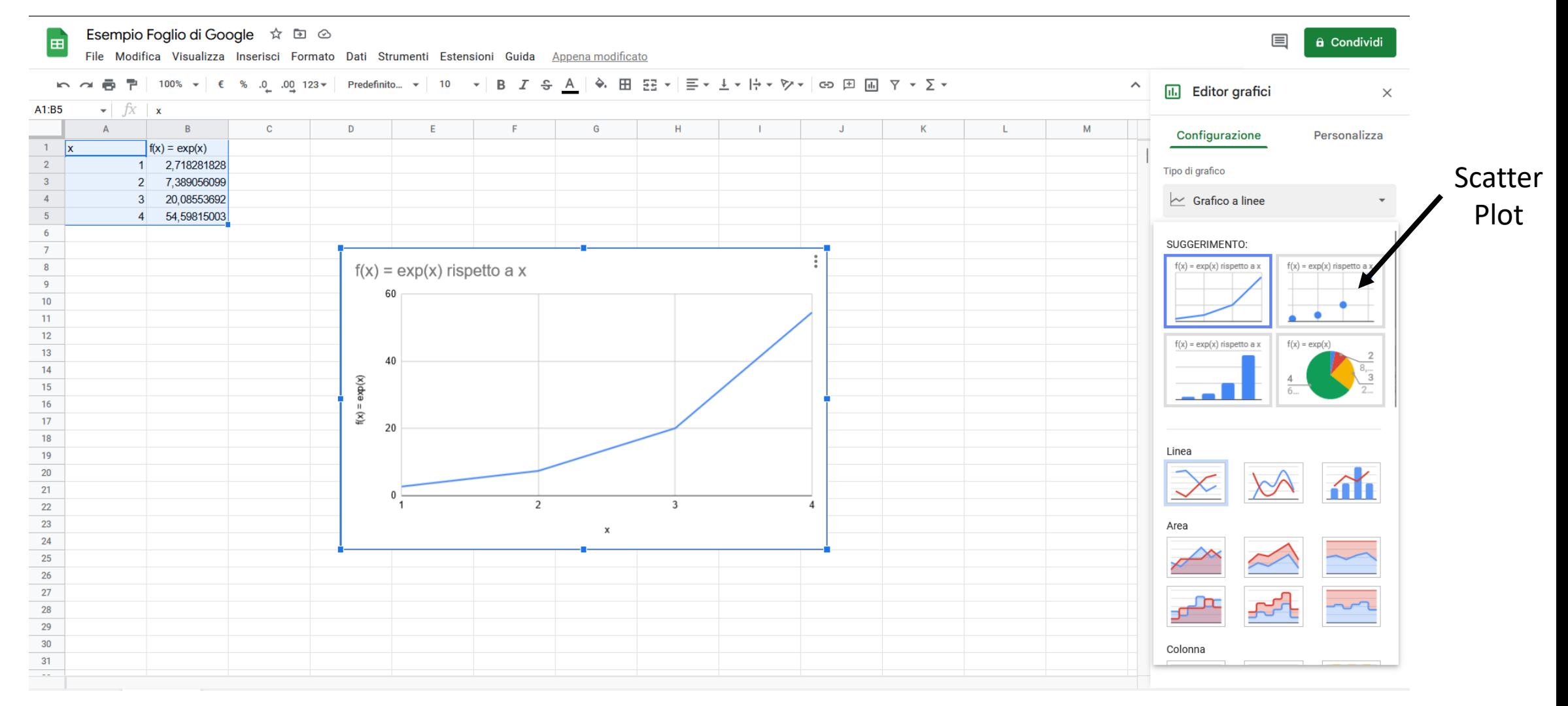

#### Grafici – Grafico a Dispersione

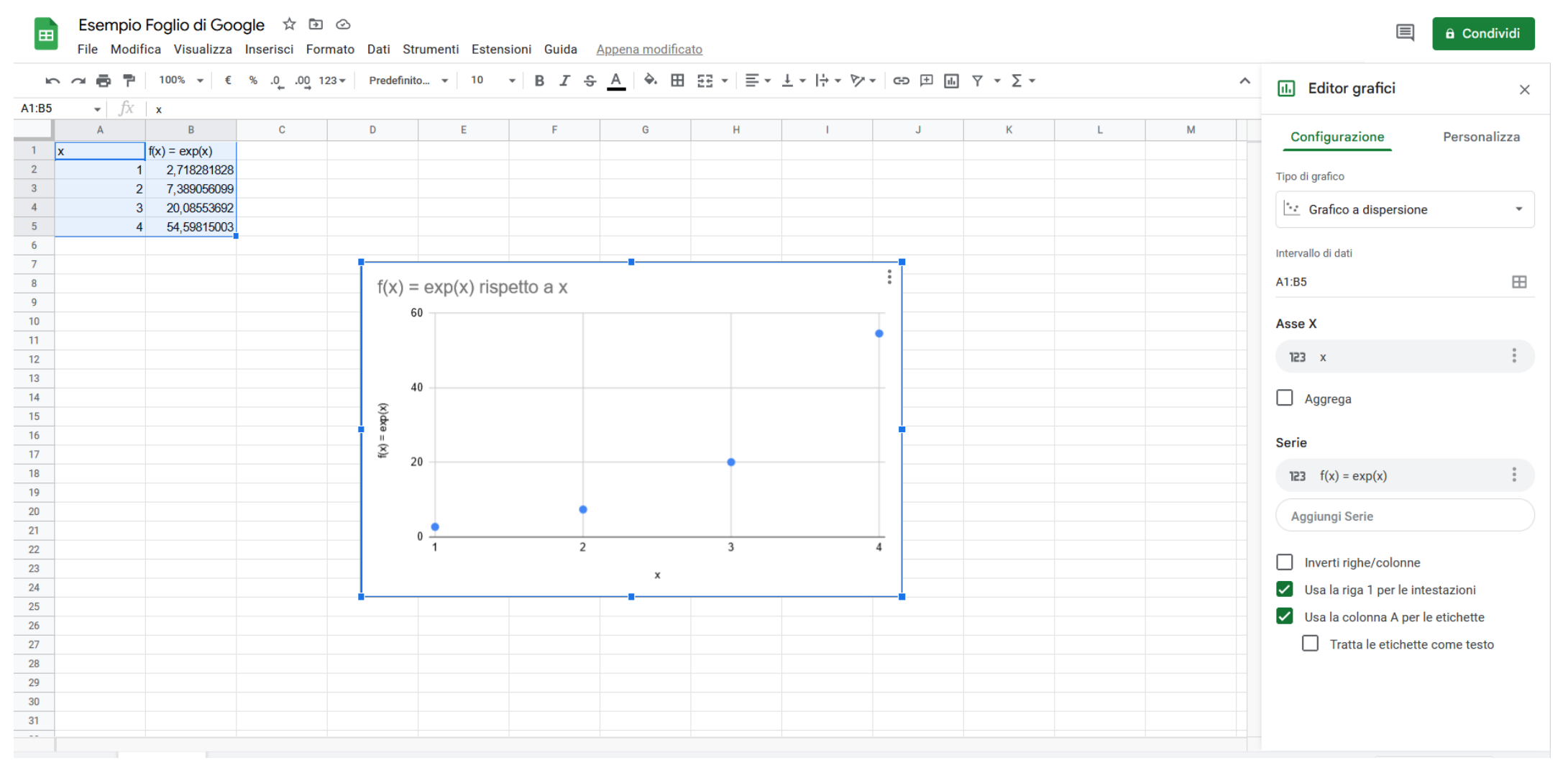

<u>、 ~ ● ア│ 100% ▼│ € % 0 00 123▼│ Predefinito... ▼│ 10 ▼│ В *І* <del>S</del> <u>A</u>│ → 田 ⊞ ▼│ Н <del>х</del> У ×│ ⊕ 田 圃 ア × ∑ <del>▼</del></u>

Esempio Foglio di Google ☆ D ©

File Modifica Visualizza Inserisci Formato Dati Strumenti Estensioni Guida Appena modificato

 $\blacksquare$ 

#### $\widehat{\phantom{a}}$ **III** Editor grafici  $\times$ Configurazione Personalizza Tipo di grafico \*\* Grafico a dispersione  $\overline{\mathbf v}$ Intervallo di dati  $\boxplus$ A1:B5,C2:C5,C1:C5 Unisci intervalli Orizzontalmente  $\overline{\phantom{a}}$ **Asse X**

目

a Condividi

 $\bullet$   $\int X$ **L20**  $\overline{A}$  $\overline{B}$  $\mathsf D$  $E$ F.  $\mathbf{G}$  $M$  $H$ K  $\begin{array}{c|cc}\n & 1 & x \\
 & 2 & \\
\hline\n & 3 & \\
 & 4 & \\
\hline\n & 5 & \\
 & 6 & \\
 \hline\n & 7 & \\
 & 8 & \\
\hline\n & 9 & \\
 \hline\n & 10 & \\
 & 11 & \\
 \end{array}$  $f(x) = exp(x)$  $f(x) = x^2$ 1 2,71828 828  $\vert$  1 2 7,38905 099  $\overline{4}$  $3<sup>1</sup>$ 20,0855 692  $\overline{9}$ 4 54,598150 3  $16$  $\boxed{1}$  $f(x) = exp(x)$  rispetto a x 60  $11<sup>°</sup>$  $12$  $13<sup>°</sup>$ 40  $14$  $exp(x)$ 15  $\begin{smallmatrix} 0\\ 0\\ 0 \end{smallmatrix}$  $16$  $123 \times$  $\mathsf{f}(\mathsf{x}) = 0$  $17<sup>°</sup>$ 20  $18$  $\Box$  Aggrega 19  $20$ Serie 21 2  $\overline{3}$  $\overline{4}$  $22$ 123  $f(x) = exp(x)$  $\frac{0}{2}$ 23  $24$ Aggiungi Serie  $25$ 26  $\Box$  Inverti righe/colonne 27  $28$ V Usa la riga 1 per le intestazioni  $29$ V Usa la colonna A per le etichette  $30$  $31$ Tratta le etichette come testo  $\sim$ 

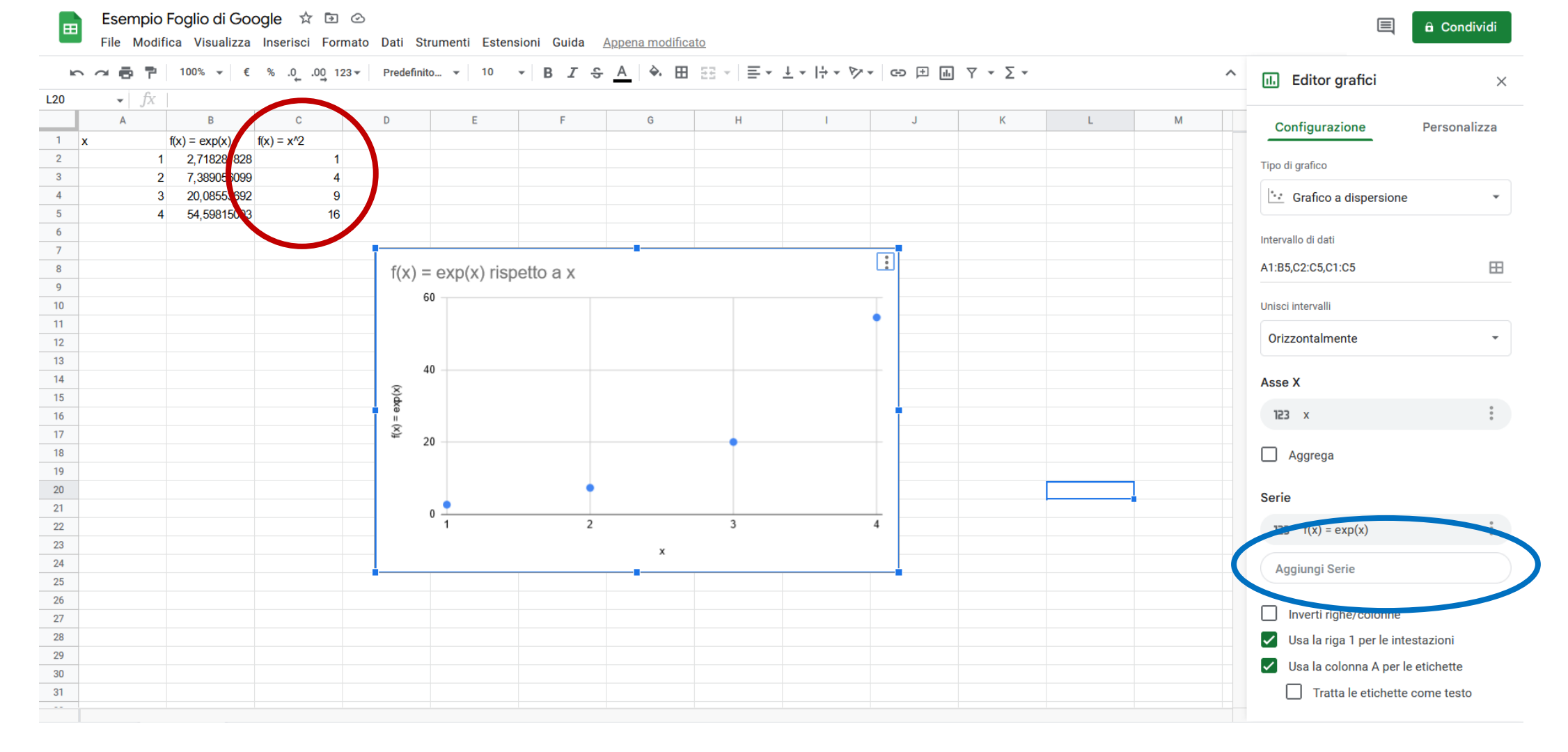

• Per aggiungere la seconda funzione al grafico, andiamo a selezionare i dati nella colonna «C»

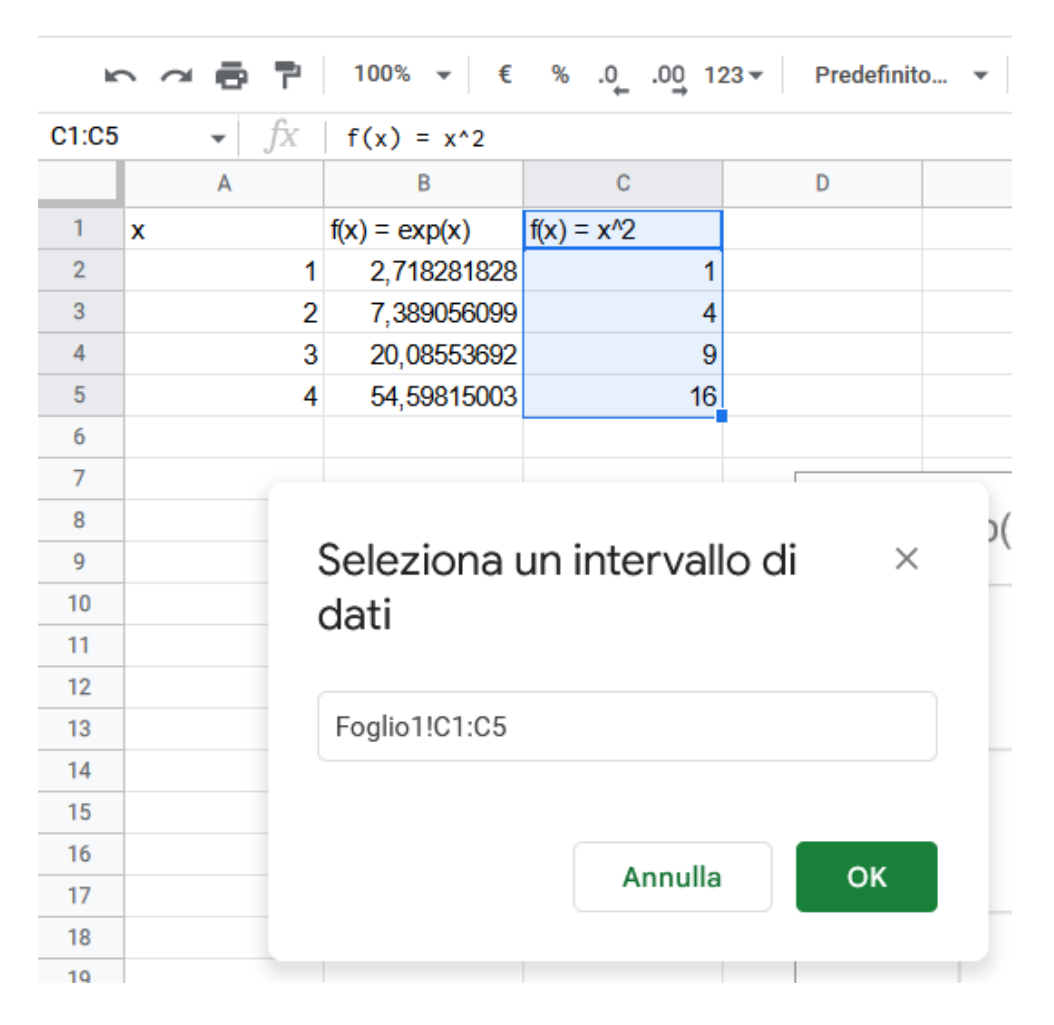

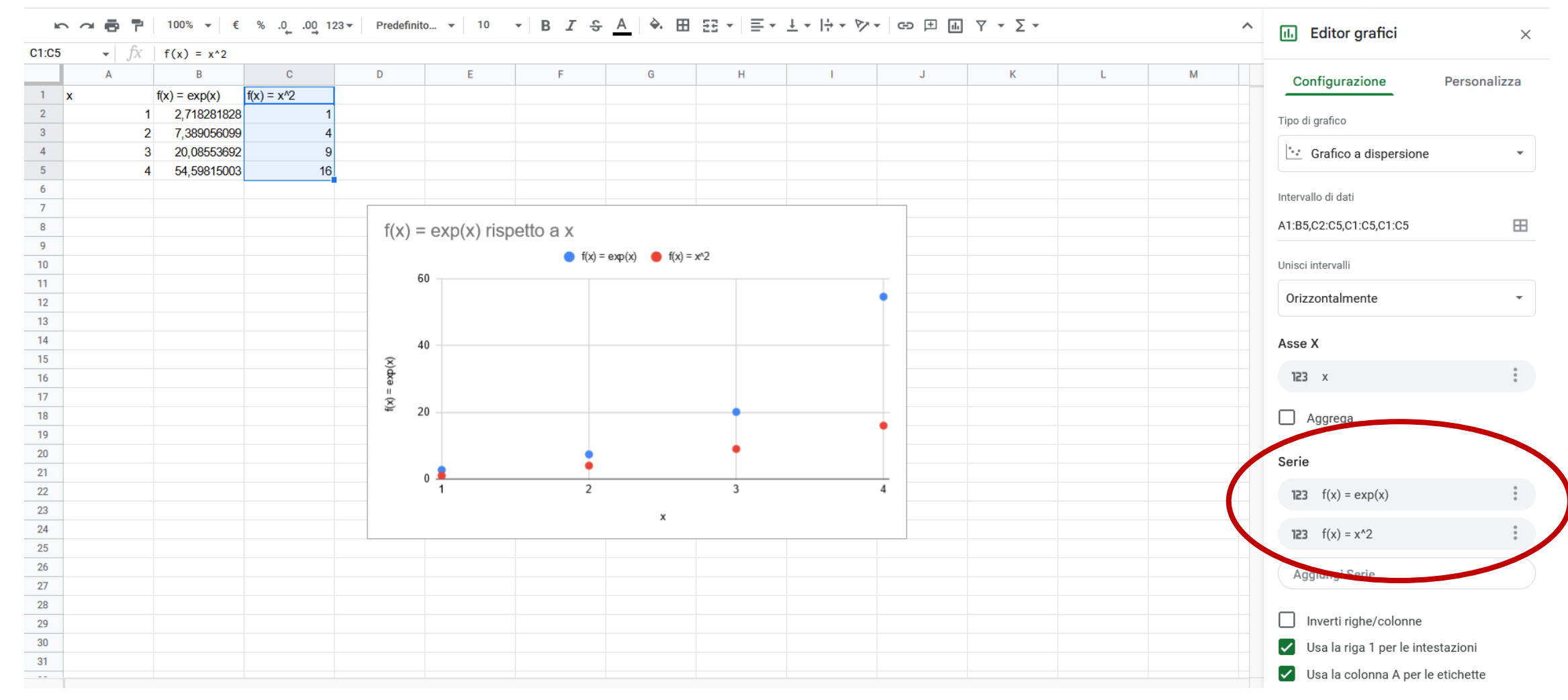

#### Grafici – Linea di Tendenza

- Personalizza -> Serie
- Spuntare «Linea di tendenza»
- Selezionare il «Tipo»

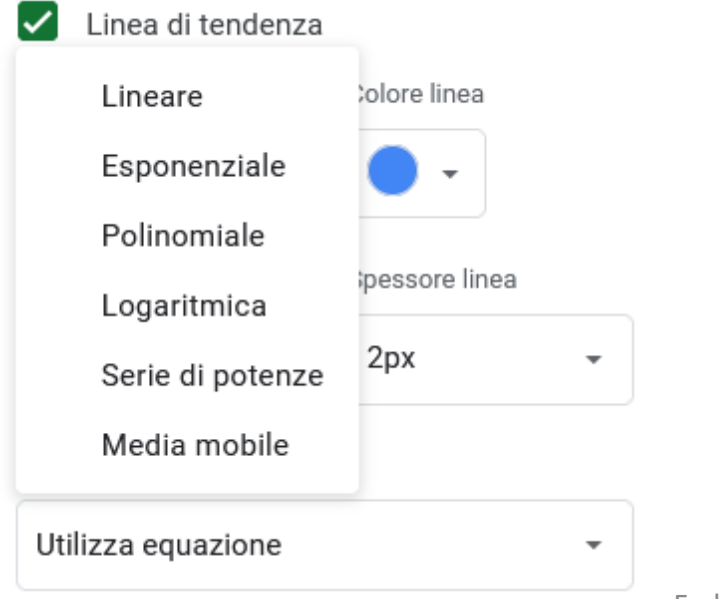

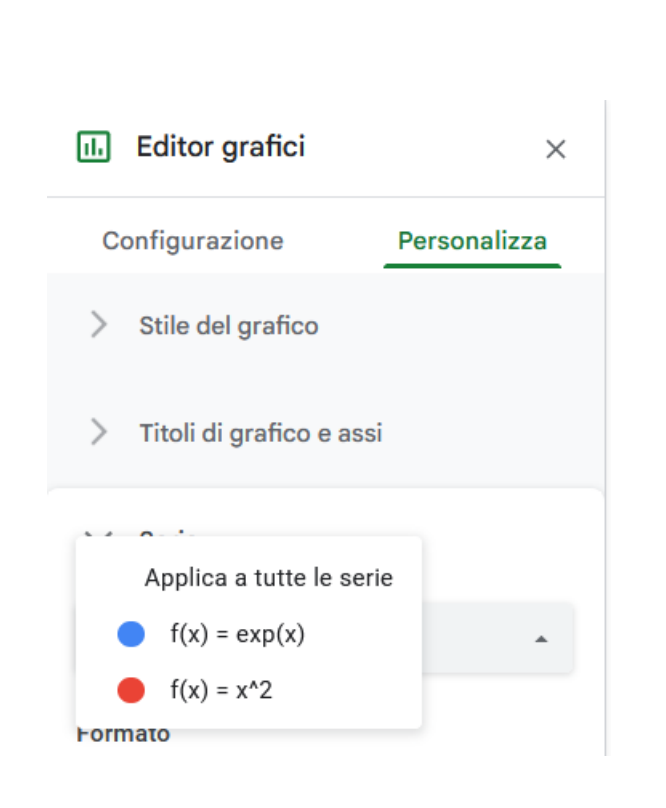

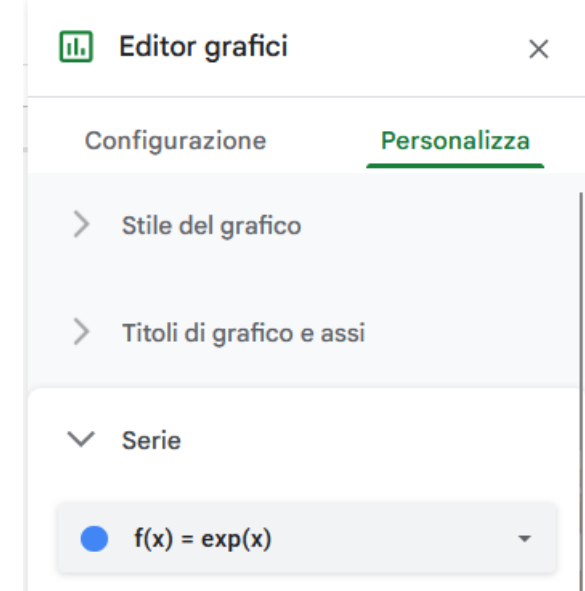

#### Grafici – Linea di Tendenza

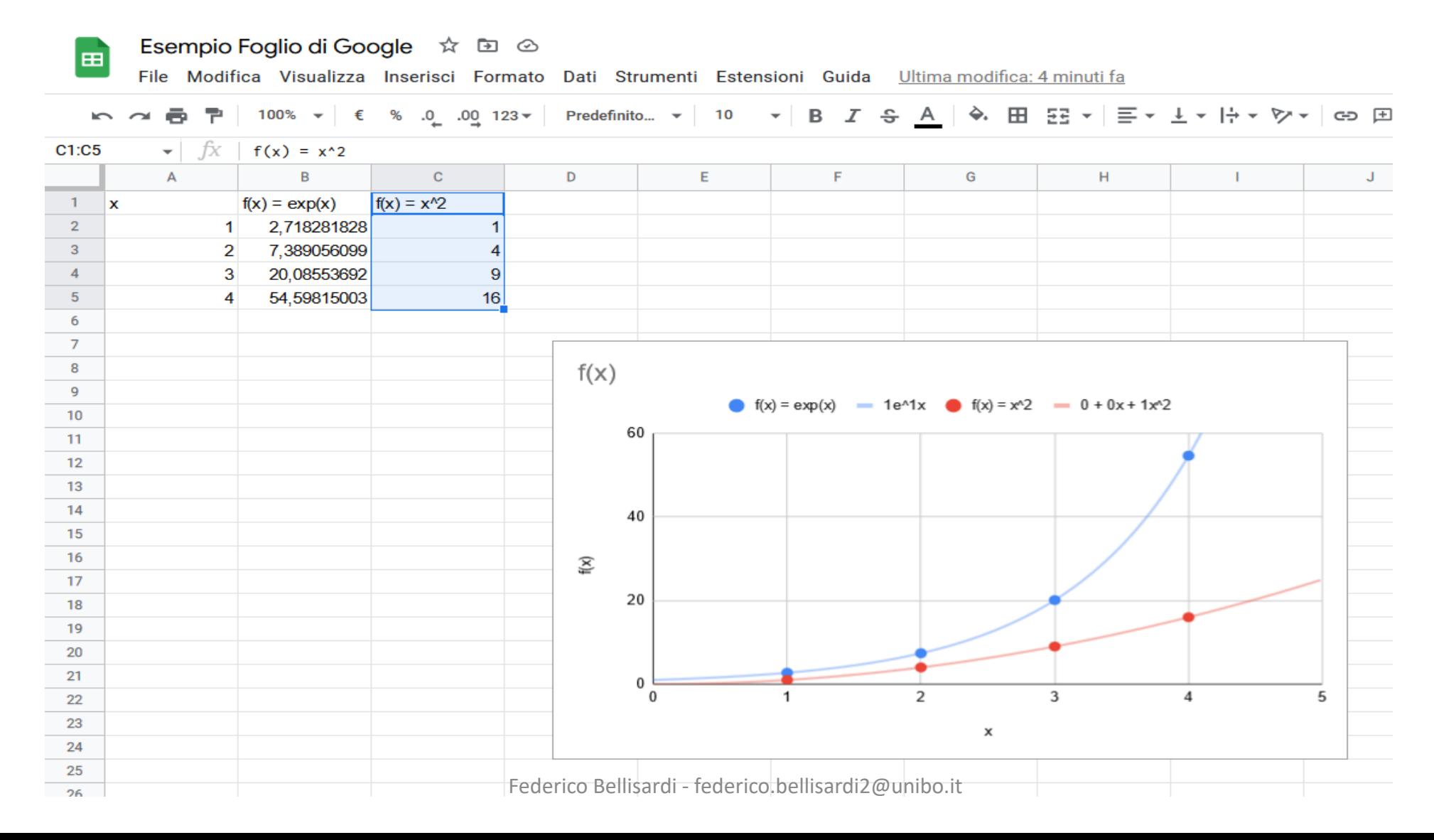

# [Google Sheets](https://docs.google.com/spreadsheets/d/1YfOqhNd4qombl4NNgVy5gyPmqKctUJ7Te_lZYNLVEuk/edit#gid=0)